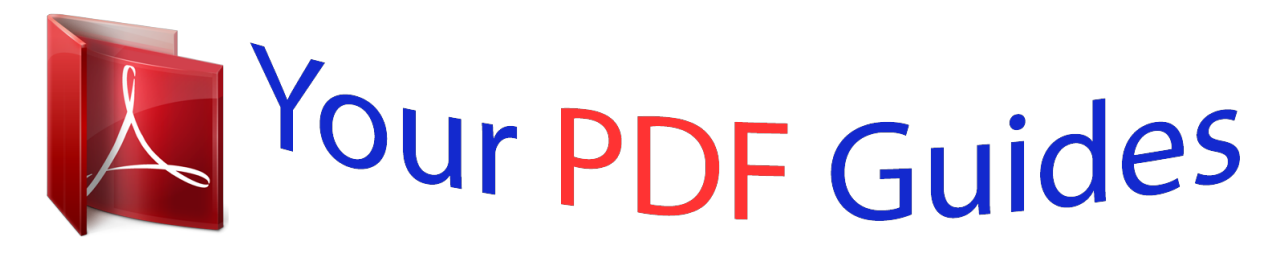

You can read the recommendations in the user guide, the technical guide or the installation guide for TOSHIBA BDX 1300. You'll find the answers to all your questions on the TOSHIBA BDX 1300 in the user manual (information, specifications, safety advice, size, accessories, etc.). Detailed instructions for use are in the User's Guide.

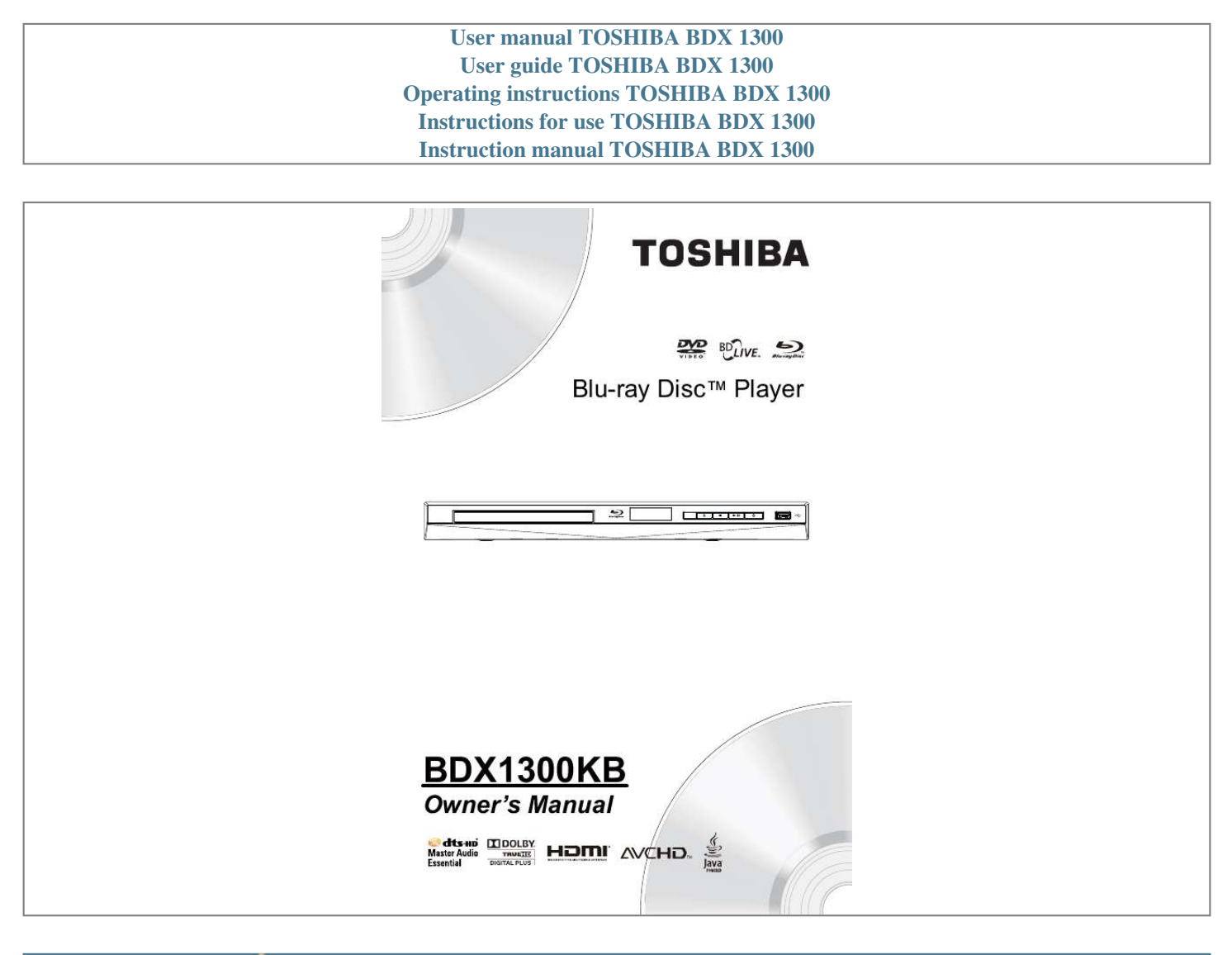

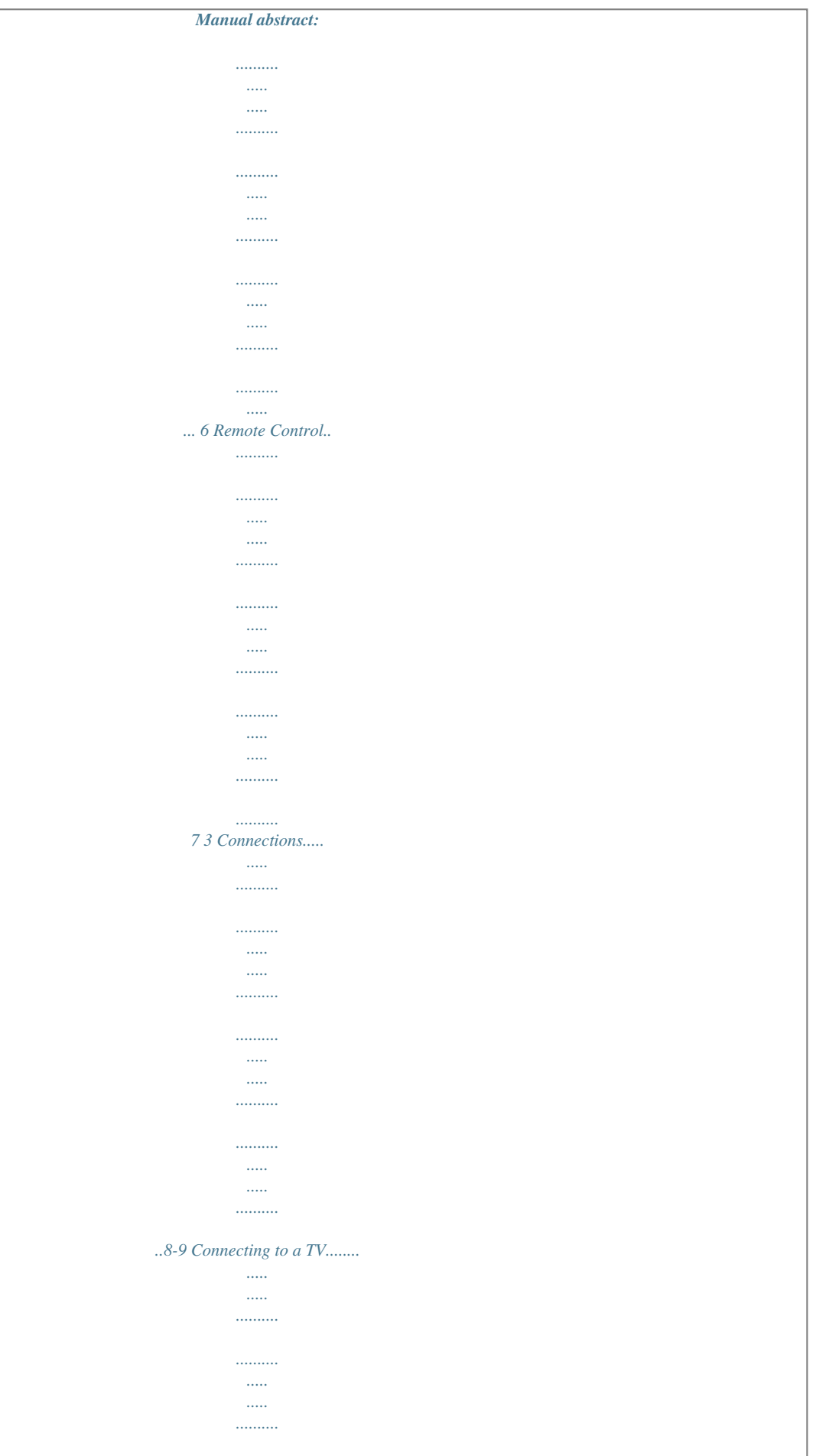

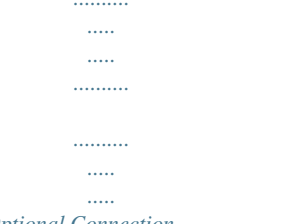

## 8 Optional Connection ..........

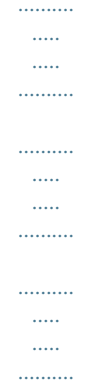

## ..... 8 Connect USB device .....

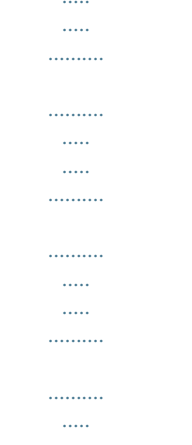

## $\begin{minipage}{0.9\linewidth} \begin{minipage}{0.9\linewidth} \hline \begin{tabular}{@{}l@{}} \hline \multicolumn{3}{c}{\textbf{0.00\linewidth}} \multicolumn{3}{c}{\textbf{0.00\linewidth}} \end{tabular} \hline \multicolumn{3}{c}{\textbf{0.00\linewidth}} \end{tabular} \hline \multicolumn{3}{c}{\textbf{0.00\linewidth}} \hline \multicolumn{3}{c}{\textbf{0.00\linewidth}} \end{tabular} \hline \multicolumn{3}{c}{\textbf{0.00\linewidth}} \hline \multicolumn{3}{c}{\textbf{0.00\linewidth}} \end{$

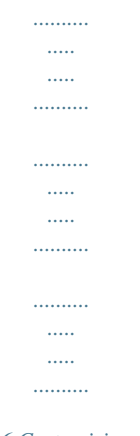

## .11-14 6 Customizing .........

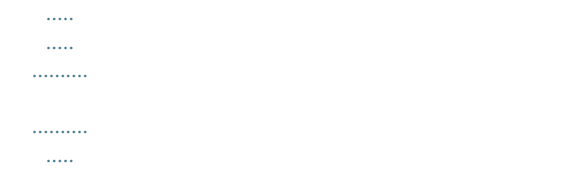

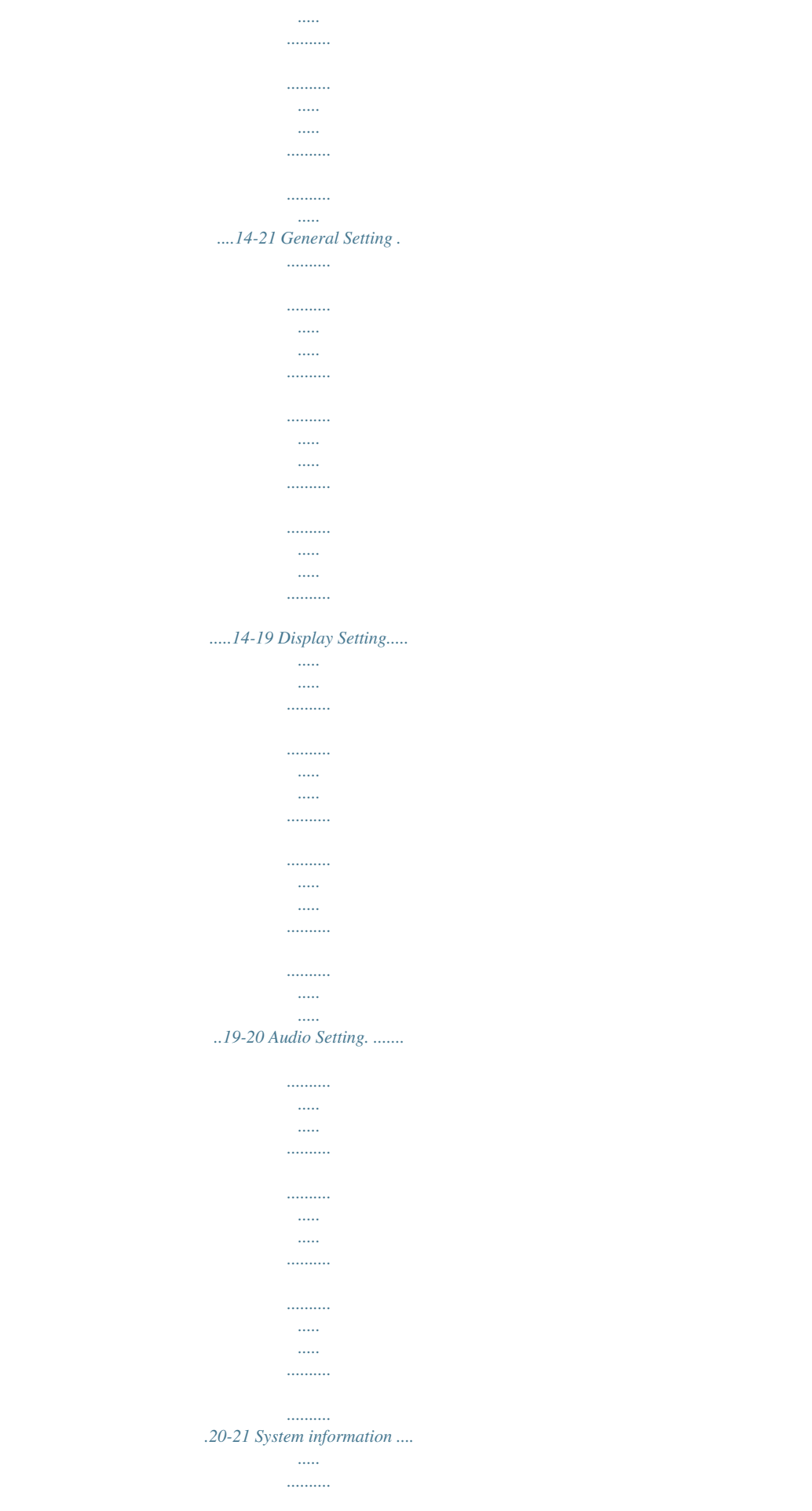

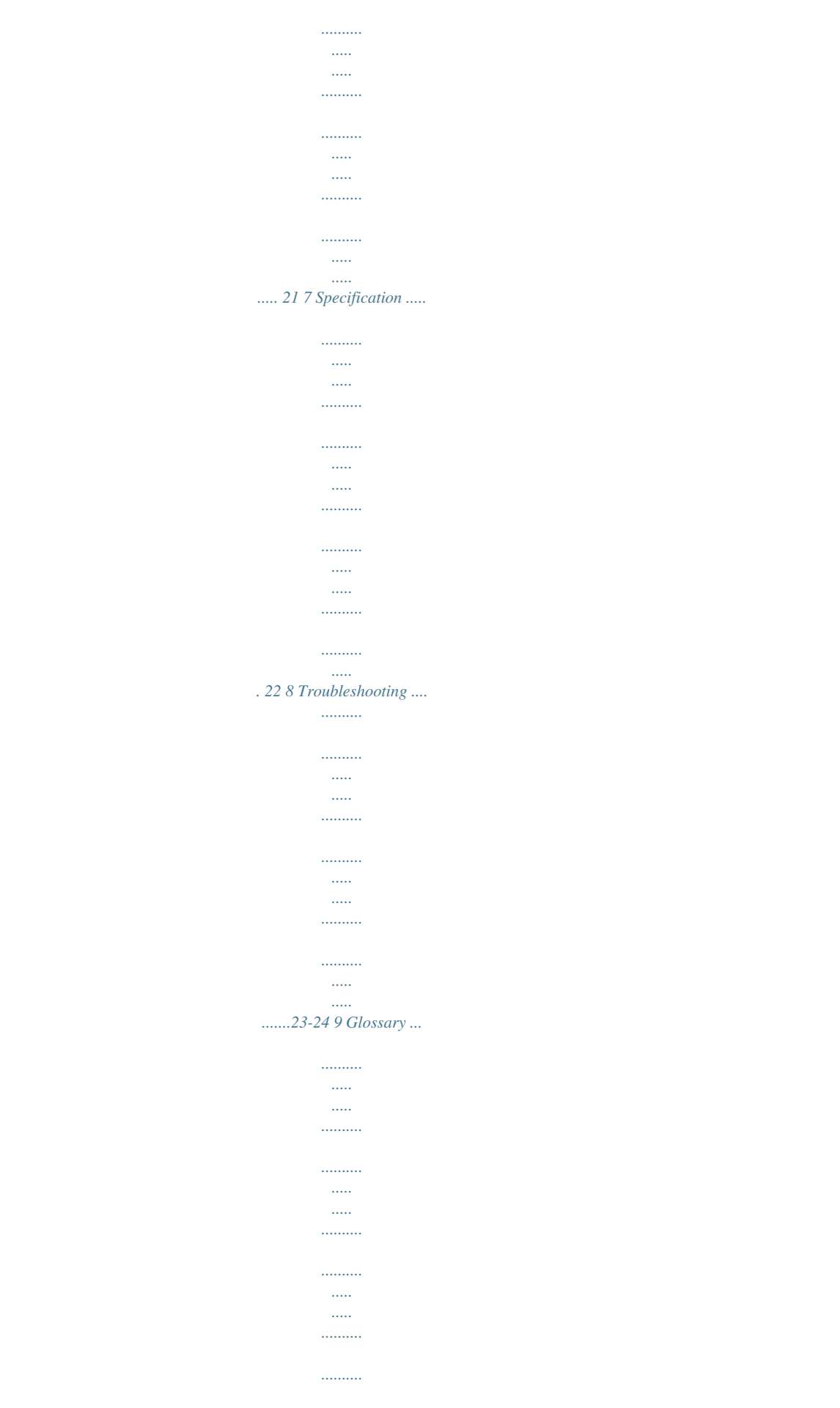

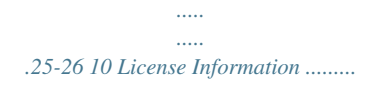

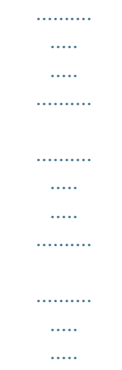

*......27-36 English 2 1 Important Safety and important notice · Warning: Risk of overheating! Never install the product in a confined space. Always leave a space of at least 10cm around the product for ventilation. Ensure curtains or other objects never cover the ventilation slots on the product. Never place the product, remote control or batteries near naked flames or other heat sources, including direct sunlight.*

*Only use this product indoors. Keep this product away from water, moisture and liquid-filled objects. Never place this product on other electrical equipment. Keep away from this product during lightning storms. Where the mains plug or an appliance coupler is used as the disconnect device, the disconnect device shall remain readily operable. LASER CAUTION: USE OF CONTROLS OR ADJUSTMENTS OR PERFORMANCE OF PROCEDURES OTHER THAN THOSE SPECIFIED HEREIN MAY RESULT IN HAZARDOUS RADIATION EXPOSURE. CAUTION: VISIBLE AND INVISIBLE LASER RADIATION WHEN OPEN AND INTERLOCKS DEFEATED. DO NOT STARE INTO BEAM. LOCATION: INSIDE, NEAR THE DECK MECHANISM. Following information is only valid for EUmember States: Disposal of products The crossed out wheeled dust bin symbol indicates that products must be collected and disposed of separately from household waste.*

*Integrated batteries and accumulators can be disposed of with the product. They will be separated at the recycling centres. The black bar indicates that the product was placed on the market after August 13, 2005. By participating in separate collection of products and batteries, you will help to assure the proper disposal of products and batteries and thus help to prevent potential negative consequences for the environment and human health. For more detailed information about the collection and recycling programmes available in your country, please visit our website (http://www.*

*recycle-more.co.uk/ ) or alternatively please contact your retailer where the product was purchased. Disposal of batteries and/or accumulators The crossed out wheeled dust bin symbol indicates that batteries and/or accumulators must be collected and disposed of separately from household waste. If the battery or accumulator contains more than the specified values of lead (Pb), mercury (Hg), and/or cadmium (Cd) defined in the Battery Directive (2006/66/EC), then the chemical symbols for lead (Pb), mercury (Hg) and/or cadmium (Cd) will appear below the crossed out wheeled dust bin symbol.*

*By participating in separate collection of batteries, you will help to assure the proper disposal of products and batteries and thus help to prevent potential negative consequences for the environment and human health. For more detailed information about the collection and recycling programmes available in your country, please visit our website (http://www.recycle-more.co.uk/ ) or alternatively please contact your retailer where the product was purchased. · · · · · Pb,Hg,Cd EU Conformity Statement This product is marked with "CE" and complies therefore with the applicable harmonized European standards listed under the Low Voltage Directive 2006/95/EC and the EMC Directive 2004/108/EC. ErP Directive 2009/125/ EC Responsible for CE-marking is TOSHIBA INFORMATION SYSTEMS (U.K.) LTD, Toshiba Court, Weybridge Business Park, Addlestone Road, Weybridge,Surrey,KT15 2UL, United Kingdom General Information This appliance may be fitted with a nonrewireable plug. If it is necessary to change the fuse in a non-rewireable plug the fuse cover must be refitted.*

*If the fuse cover is lost or damaged, the plug must not be used until a replacement available from the appliance manufacturer is obtained. If the plug has to be changed because it is not suitable for your socket, or becomes damaged, it should be cut off and an appropriate plug fitted following the wiring instructions below. The plug removed must be disposed of safely as it is hazardous if inserted into a live socket. 3 English Disposal of your old product and batteries IMPORTANT The wires in this mains lead are coloured in accordance with the following code: BLUE: NEUTRAL BROWN: LIVE As the colours of the wires in the mains lead of this unit may not correspond with the coloured markings identifying the terminals in your plug, proceed as follows: The wire that is coloured blue must be connected to the terminal in the plug which is marked with the letter N or coloured black. The wire that is coloured brown must be connected to the terminal which is marked with the letter L or coloured red. Do not connect either wire to the earth terminal which is marked by the letter E or by the safety earth symbol or coloured green or green-and-yellow. Use a 5A BS1362 fuse which is approved by ASTA or BSI. Always replace the fuse cover after changing the fuse. Copyright notice This product incorporates copyright protection technology that is protected by U.S.*

*patents and other intellectual property rights. Use of this copyright protection technology must be authorized by Rovi Corporation, and is intended for home and other limited viewing uses only unless otherwise authorized by Rovi Corporation. Reverse engineering or disassembly is prohibited. English 4 Manufactured under license from Dolby Laboratories. Dolby and the double-D symbol are trademarks of Dolby Laboratories.*

*Manufactured under license under U.S. Patent Nos: 5,956,674; 5,974,380; 6,226,616; 6,487,535; 7,392,195; 7,272,567; 7,333,929; 7,212,872 & other U.S. and worldwide patents issued & pending.*

*DTS-HD, the Symbol, & DTS-HD and the Symbol together are registered trademarks & DTS-HD Master Audio | Essential is a trademark of DTS, Inc. Product includes software. © DTS, Inc. All Rights Reserved. `AVCHD' and the `AVCHD' logo are trademarks of Panasonic Corporation and Sony Corporation. `DVD Video' is a trademark of DVD Format/ Logo Licensing Corporation. Notice for Trademark Oracle and Java are registered trademarks of Oracle and/or its affiliates. Other names may be trademarks of their respective owners. HDMI, the HDMI logo and High-Definition Multimedia Interface are trademarks or registered trademarks of HDMI Licensing LLC in the United States and other countries. BONUSVIEW TM Blu-ray DiscTM, Blu-rayTM, BD-LiveTM, BONUSVIEWTM, and the logos are trademarks of the Blu-ray Disc Association.*

*2 Your Product Region Regions Codes Both the Blu-ray Disc Player and the discs are coded by region. These regional codes must match in order to play the*

*disc. If the codes do not match, the disc will not play. The Region Number for this Blu-ray DiscTM Player is described on the rear panel of the Blu-ray DiscTM player. TM North America, Central America, South America, Korea, Japan, Taiwan, Hong Kong and South East Asia.*

 *Europe, Greenland, French territories, Middle East, Africa, Australia and New Zealand. Region DVD discs that can be played U.S.A. and Canada regions U. K., Europe regions and Japan Asia Pacific, Taiwan, Korea ALL ALL ALL ALL ALL ALL 1 2 3 4 5 6 India, China, Russia, Central and South Asia. Australia, New Zealand, Latin America Russia and India regions China, Calcos Islands, Walls and Futuna Islands Feature highlights High-Definition entertainment Watch high-definition content disc with HDTV (High Definition Television). Connect it through a high speed HDMI cable. You can enjoy excellent picture quality up to 1080p resolution with the frame rate of 24 frames per second with progressive scan output.*

*BD-LiveTM Connect this player to the movie studios website via the LAN jack to access a variety of up-to-date content (e.g. refreshed previews and exclusive special features). Blu-ray Disc TM Java Blu-ray Disc TM Java(BD-J) Application The BD-ROM format supports Java for interactive functions. "BD-J" offers content providers almost unlimited functionality when creating interactive BD-ROM titles.*

*5 English Blu-rayTM discs that can be played Product overview English 6 Main Unit 8 7 6 5 4 3 2 1 NO a b c d e f g h Control USB jack 1 B/X x Z IR Sensor Display panel Disc compartment Function Connect a USB flash drive. Turn the power on or restores the unit to the standby mode. Playback/Pause. Stop play. Open or close the disc compartment. Point the remote control at the IR sensor. Show information about the current status of this unit. Load a disc into the disc drive. 1 2 3 4 NO a b c d Control AC power cord COAXIAL jack HDMI OUTPUT jack LAN jack Function Connect to a standard AC outlet. Output digital audio signals when connecting the coaxial digital cable.*

*Output video/audio signals to a connected TV, monitor or AV amplifier. Connect to a TV, monitor or AV amplifier equipped with HDMI input. When not using Wifi, use this to connect to a network with an always-on broadband connection. It is reserved for future usage of BD-LiveTM, bonus content and External Control. Remote Control English OPEN/CLOSE · Open/ Close the disc tray REMOTE SIGNAL EMITTER · Point remote control to the sensor on the front panel ON / STANDBY · To switch the Blu-ray DiscTM Player to ON or standby mode SETUP Enter or exit the system setup menu Number Buttons Select numbered items in a menu Press to enter track/ chapter/ title numbers/password directly CLEAR · To clear an entry or the bookmark and program you set MC(Media Center) · To open/close Media Center POP UP/MENU · To display the correct viewing input 1. Press 1 to turn on this product. 2. Turn on the TV and switch to the correct video-in input (refer to the TV user manual on how to select the correct input). Initial Setting When you turn on this unit for the first time, you need to follow these steps. 1.*

*A welcome page will be displayed when this product is powered on. 2. Press OK to enter language setting. 3. Select your desired language, resolution and aspect ratio using /, then press OK.*

*4. Press SETUP to exit the Setup menu. Use the SETUP menu 1. Press SETUP to display the Setup menu when the Blu-ray DiscTM Player is playing or no disc. And press SETUP to exit the Setup menu.*

*Tip: - When playing high-definition sources, you must press STOP button to enter SETUP interface. Prepare the remote control 1. Open the batteayback. HDMI When there is file or disc being played, it is not allowed to switch resolution through the HDMI button of the Remote Control. 11 English Advanced Playback DISPLAY Press this button and the screen will display some information about disc, such as: Title number, Chapter number, Track number, Elapsed Time, Mode, Audio, Angle, and Subtitle languages. Press this button again to turn off the information display. During DVD/CD playback, you may edit the chapter and track. REPEAT Press REPEAT repeatedly to select different repeat modes. Blu-ray DiscTM: Repeat Chapter and Title. DVD: Repeat Chapter, Title and All.*

*VCD PBC Off/CD-DA/JPEG/MP3: Repeat Track and All. A-B To play certain section within the video or song, press A-B button to set the start point. Then, press A-B button again to set the end point and complete the setting. The selected section will be played repeatedly. Press A-B button the third time to cancel this function. The end point cannot be set until 5 seconds of playback has elapsed from the start point. Not all Blu-rayTM discs support the repeat A-B feature. GOTO During playback, press GOTO button to edit Title, Chapter, and Time. Press / and OK button on the remote control to select Title, Chapter, or Time. Then press the numeric buttons or / and then press OK.*

*The playback will skip to the desired location. For Time Search, press / to select Title or Chapter time search. SUBTITLE Press this button repeatedly and the screen will display "X/XX XXX" or "Off". The "X" indicates the current number of this language; "XX" indicates the total number of language; "XXX" indicates the language. The number of available languages depends on the disc.*

*RETURN Press this button to return to the previous on-screen menu in setup menu such as External Memory Information, Parental Control, Country Code, etc. During MP3/JPEG/VIDEO playback, press RETURN once, it will return back to Media Center page. During VCD disc playback and PBC On is selected, press the button to return to PBC Menu. ANGLE During playback, press this button to change the angle of the picture. The screen will display "Angle X/X. " The first "X" indicates the current number of angle, and the second "X" indicates total number of angle. Not all Blu-rayTM or DVD has the multi-angle feature. The screen will take around 5 seconds to change. TOP MENU You may press this button at any time, and the Blu-ray DiscTM or DVD video disc playback will pop up the disc menu. POP UP/MENU During Blu-ray DiscTM playback, press POP UP/MENU to display the disc title, and the playback will not be stopped even the menu is on the screen. 1. Press the /// buttons to select an option, then press OK to confirm. 2. Press POP UP/MENU to close the menu. During DVD playback, press POP UP/MENU to open the disc menu.*

*During VCD playback, press POP UP/MENU to switch PBC On/Off. During displaying USB and Data Disc file content in media center, press POP UP/MENU to add the Photo/Music/Video files to the playlist. 1.Press /// buttons to select an option under the Photo/ Music/ Video files. 2. In the file browser, press to select the file(s) to be added to the playlist. " " will appear beside the selected files. 3. Press POP UP/MENU button, a pop up menu will appear, then press / and OK button to select "Add to Playlist" to add the files to the Playlist. "Select all" and "Clear all" options are also available. Select "Cancel" to exit the pop up menu. All the selected files will be added to the "Playlist" folder.*

 *You can play or delete the files in the playlist. Press POP UP/MENU to delete the selected files in"Playlist". SETUP Press the SETUP button, and the screen will display some information about the player, such as: · General Setting · Display Setting · Audio Setting · System Information PROGRAM During CD/DVD/VCD playback, you can press this button to edit the sequence of the playlist.*

*BOOKMARK During VCD/DVD/ disc playback, press the BOOKMARK button to add the bookmark; press and hold for a few seconds to display the list of bookmark which you added before on the screen, then you can press the OK button to select the bookmark or CLEAR button to delete the bookmark. AUDIO Press AUDIO button on the remote control to select the audio streams that set within the English 12 Blu-rayTM or DVD disc. The screen will display:*

*AUDIO: X / XX XXX XXXX "X" - The Current Audio Stream Number "XX" - The total number of Audio Stream "XXX" - Audio Language "XXXX" - Audio Technology MC Press this button to play media files in the USB. ZOOM Press ZOOM button repeatedly to Zoom in/out playback in the video. Zoom mode : Zoom 2x -> Zoom 3x -> Zoom 4x -> Zoom 1/2 -> Zoom 1/3 -> Zoom 1/4.*

*DIGEST During playback of JPEG disc, press DIGEST to view a page of 12 thumbnail images. - Use /// to select an image. Press OK to view the selected image in full-screen and subsequent images will be displayed one after another automatically. - Press PREV /NEXT to view the previous or next thumbnail screen. PIP AUDIO Press PIP AUDIO button to open the secondary audio of secondary video(PIP's sub-window video). OSC Press OSC to open On Screen Control menu during playback. In this menu, you can make some playback-related control. The on screen control contains following items: [Title]: The title in current playback/titles in total. Select your desired title to playback. [Chapter]: The chapter in current playback/ chapters in total.*

*Select your desired chapter to playback. [Time]: View the elapsed/remaining playback time of title/chapter. Use / to view: the elapsed playback time of title, the remaining playback time of title, the elapsed playback time of chapter, and the remaining playback time of chapter. [Mode]: Select playback mode among shuffle, random, and normal. [Audio]: The Blu-ray DiscTM/DVD disc's soundtrack language. Use / to view the audio available in the disc and select your desired Audio type. [Angle]: The angle view of current playback/ the angles in total. Please reference Playback > Angle to see more detailed info. Use / to select your desired angle view. [Subtitle]: The Subtitle in current playback.*

*Use / to view the subtitles available in the disc and select your desired subtitle type or turn it off. frozen as a still picture during the process of playback to let the user has a better view of certain picture. To continue playback, select Still Off. [Instant Search]: Instant search 30 seconds forward. [Instant Replay]: Replay the content from 10 seconds before.*

*- The specified operation for each item will vary with Tip: disc types. And some items are available only when the disc is supportable. Blu-ray DiscTM BONUSVIEWTM Playing Secondary Video (Picture-in-Picture) and Secondary Audio is for Blu-ray DiscTM only. Secondary video can be played from a disc compatible with the Picture-in-Picture (PIP) function. For the playback method, refer to the instructions for the disc.*

*1. Turn on secondary video by pressing the PIP button. 2. Press the PIP AUDIO button to select the secondary audio, and select an option except Off. The secondary audio is opened, you can hear the disc secondary video sound. In order to hear the secondary audio, the PIP feature on the disc must be turned on. 3. Press the PIP button again to turn off the secondary video. Primary video Secondary video with Secondary Audio This function is not available when the primary video is played in Search, Slow-Motion, or Frameby-Frame or Fast Forward/ Reverse mode. To listen to the secondary audio, the digital audio output must be set to "Bitstream", "Re-encode" or "PCM".*

*Otherwise, only the primary audio can be heard. Notes: - Not all the Blu-rayTM discs can support this function. -High Definition PIP (Second Video) is not supported. [Subtitle Style]: When you play the Blu-ray DiscTM or DVD disc and if it has external subtitle, you will see it in OSC menu. [Bitrate]: Use / to select audio or video bitrate. [Still Off]: Close the Still feature of DVD disc. For some DVD discs, a certain video picture will be 13 English Watermark This product uses Cinavia technology to limit the use of unauthorized copies of some commercially-produced film and videos and their soundtracks. When a prohibited use of an unauthorized copy is detected, a message will be displayed and playback will be interrupted. More information about Cinavia technology is provided at the Cinavia Online Consumer Information Center at http://www.cinavia.*

*com. To request additional information about Cinavia by mail, send a postcard with your mailing address to: Cinavia Consumer Information Center, P.O. Box 86851, San Diego, CA, 92138, USA. 6 Customizing This section describes the various setting option of this Blu-ray DiscTM player.*

*If the setup option is greyed out, it means the setting cannot be changed at the current state. General Setting 1. Press SETUP button on the remote control.The Setup Menu appears. General Setting System Language Playback Security Network Screen Saver Disc Auto Playback CEC Load Default Upgrade On On On More.*

*.. More... Move cursor key to select menu option then use "OK" key to select SETUP Exit after the screen saver is engaged for approximately 10 minutes. { Off } Turn off the screen saver mode. The Blu-ray DiscTM player will not switch to standby mode automatically. · [Disc Auto Playback] Turn On or Off the disc automatic playback switching mode. {On} The disc playback automatically after loading.*

*{Off} Turn off disc auto playback mode. · [CEC] This player supports REGZA-LINK which uses the HDMI CEC (Consumer Electronics Control) protocol. You can use one single remote control to control all REGZA-LINK-compliant devices that are connected through HDMI connectors. {On} - Turns on REGZA-LINK features. -With CEC on, during TV standby with the Blu-ray DiscTM player on, pressing SETUP, PLAY/PAUSE will power on the TV. When you turn the TV off, this unit will automatically turn off. {Off} - Disables REGZA-LINK features. · [Load Default] Reset all settings of Blu-ray DiscTM player to initial default state. - Follow the instruction on the TV screen to confirm the default setting operation. 1.*

*Select Load Default. 2. A dialogue box pops up shown as below. Select OK. Load Default Do you want to load default? English 2.*

*Press to select an option, then press to access. 3. Press / to select a setup option and press . 4. Select the setting you wish to change and press OK to confirm.*

 *- Press to return to the previous menu. [System] To change the following system option to personalize your Blu-ray DiscTM player. · [Screen Saver] Turn On or Off the screen saver mode. It helps to protect the TV screen. { On } Set the screen saver active after approximately 5 minutes with no operation. You can turn off the screen saver by pressing the SETUP button. - The Blu-ray DiscTM player will switch to standby mode if there is no operation OK Cancel 3. It may take awhile when loading default is in progress. Please wait..*

*. Load Default Loading default, please wait... 30% 4. TV will display as follow: Welcome to the Toshiba Blu-ray Disc Player Setting Wizard. Some simple settings are suggested before you begin. You can also access detailed settings from the Setup Menu. OK Next 14 5. Press OK, enter language setting. Press/ to select a language option. Choose an OSD language before starting. The language selected will be applied not only here but also in other OSD windows, menus etc. English Previous OK Next 6. Press OK, enter Resolution setting.*

*Choose a resolution that fits your TV. Change will be applied immediately, you have 15s to determine whether to save the setting or rollback to prior resolution. Better performance will be provided by an HDMI connection! Auto 480i/576i 480p/576p 720p 1080i 1080p Previous OK Next Press / to select an option. Press OK. Select "Yes" or "No" using /.*

*Resolution has been changed! 14s Yes No Does everything looks all right with this resolution? Press Yes if you want to apply it. Press No to rollback to previous one. Previous OK Next 7. Press OK, enter Aspect ratio setting. Choose an aspect ratio that fits your TV. The change will be applied in the next page. Determine whether to save the setting or rollback to the previous aspect ratio. 16:9 Full 16:9 Normal 4:3 Pan&Scan 4:3 Letterbox Previous OK Next Press / to select an option. Press OK. Setting wizard is complete! Now press the OK button to finish and return to the Setup Menu.*

*1. Insert the disc or connect the USB flash drive which contains the upgrade file package. 2. Follow the instruction on the TV screen to confirm upgrade operation. - The system will reboot after 5 seconds or OK key is pressed. Notes: - If set [Disc Auto Playback] to [Off], after you insert the disc that contains the upgraded information to upgrade system, you have to start upgrade from this option of SETUP Menu. - If the upgrade file package did not pass the verification, error prompt is displayed , check the package again (such as the package is not complete) - Make sure the firmware version is not an old version. - When you upgrade the system using USB flash drive, you should make a new folder named UPG\_ALL, and copy the upgrade file into this folder. SW upgrade by Internet introduction There are two modes to upgrade via internet : Automatic Mode and Interactive Mode. Automatic Mode: The player will check the internet whether it is connected automatically when powered on.*

*If connected, player will try to connect the Toshiba server to check if there is new firmware for the player. If yes, the player will pop up a message on the screen to inform you that an upgrading firmware is available on the internet. You can choose whether to upgrade or not. Upgrade New software found! Upgrade? Cancel Previous OK OK Start Finish 8. Press OK to return to [General Setting] Menu.*

*· [Upgrade] For software upgrades to enhance performance, you could select the following upgrade method and start to upgrade. {Disc}/{USB Storage}/{Internet} SW upgrade by Disc/USB Storage Upgrade the software from the disc or USB flash drive. Interactive Mode: You can also do Internet upgrade via setup menu. You should make sure that the player is connected to the internet first. Press SETUP button of the remote control, then choose "System -> Upgrade -> Network" and press OK button.*

*Then the player will connect the Toshiba server to check if there is new firmware for the player. 15 English Upgrade Connecting to the server. Please wait! 2. Follow the instruction on the TV screen to select {Information}. General Setting System Language Screen Save Information Disc Auto Playback CEC Free size is : 0MB English 16 Off On On On More... Erase If yes, the player will pop up a message on the screen and you can choose whether to upgrade or not. Upgrade New software found! Upgrade? Playback Security Network Disc Auto Upgrade Load Default Move cursor key to select menu option then use "OK " key to select RETURN Return Cancel OK Start If no, the player will pop up a message on the screen to inform you that there is no new firmware for the player. Upgrade Current version is latest.*

*Update is not available. Cancel Remark : If you choose to upgrade the new FW , 1.The player will begin to download the upgrade file and pop up a message to show the progress. Upgrade Downloading upgrade file.Please wait! Cancel 2. When download is finished, the player will pop up a message for you, and you can choose whether to proceed with the upgrading or not. If you choose to upgrade, the player will begin to upgrade, and pop up a message to show the progress. When upgrade is done, the player will restart. Attention! Do NOT cut off the power supply when the firmware is upgrading! Or the player might become unworkable. · [External Memory] External Memory would be used in BDLiveTM function.*

*When you plug in the USB flash drive which has at least 1GB free space to play BD-LiveTM function, the Blu-ray DiscTM system would make a directory named BUDA automatically. Information will display the Free size. 1. Press OK. 3.*

*Press OK to select "Erase", the data in the BUDA folder will be cleared. ·[Power Down Mode] Quick Start can reduce the time of Power On or Power Off significantly. But the power consumption is higher in Quick Start mode. Setting methods: Setup Menu -> General Setting -> System -> Power Down Mode -> Normal/Quick Start (Default as Normal). Choose Quick Start to go into Quick Start mode.*

*This mode will only be activated upon your next standby Off/On. Generally, in Normal mode, Power On or Power Off takes longer time and its standby power consumption is low. In Quick Start mode, Power On or Power Off takes shorter time and its standby power consumption is higher. Notes: - Please be noted that the responding time to the video output varies for different TV, therefore the responding time to power on the TV in Quick Start mode may vary. - The player will reset to Normal mode whenever the AC power recovers from a loss. [Language] Set up the OSD(On-Screen Display), Menu, Audio and Subtitle default language for the player. General Setting System Language Playback Security Network Move cursor key to select menu option then use "OK " key to select SETUP Exit OSD Menu Audio Subtitle English English English English ·[OSD] Select the default on-screen display language. Select the default menu language.*

 *Select the default audio language. Select the default subtitle language.*

*· [Menu] ·[Audio] ·[Subtitle] [Playback] General Setting System Language Playback Security Network Angle Mark PIP Mark Secondary Audio... Last Memory PBC On On On On On · [Closed Caption] Move cursor key to select menu option then use "OK " key to select SETUP Exit · [Angle Mark] Allow people who are deaf or hearing impaired, to have access to television programming by displaying the audio portion of a television programme as text on the screen. {On} Display the Closed Caption . {Off} Hide the Closed Caption. [Security] General Setting System Language Playback Security Network Move cursor key to select menu option then use "OK " key to select SETUP Exit Change Password Country Code Parental Control More... More.*

*.. More...*

*Some Blu-rayTM discs/DVDs contain the scenes recorded with multiple angles, which allow you to enjoy the videos with your desired angles, therefore the angle mark is displayed only when the Blu-ray DiscTM/DVD disc is supportable for multiangle and Angle Mark is set to ON. {On} Display the angle mark. {Off} Hide the angle mark. · [PIP Mark] The Picture -In- Picture (PIP) mode display two pictures on the TV screen at the same time, the full screen picture is called Main Window and the small inset window is called Sub Window. The PIP mark is displayed when in PIP mode and PIP Mark is set to ON.*

*{On} Display the PIP mark. {Off} Hide the PIP mark. Note: -High Definition PIP (Second Video) is not supported. · [Secondary Audio Mark] {On} Display Secondary Audio Mark. {Off} Hide the Secondary Audio Mark. · [Last Memory] If you open the disc tray or switch this Blu-ray DiscTM player to standby state during normal playback, the Blu-ray DiscTM player can memorize the end playing point, the player will start playback from the memorized point next time. {On} Active Last Memory feature. {Off} Disable Last Memory feature. Note: -Not all the Blu-rayTM discs can support this function. · [PBC] VCD2.*

*0 has PBC control (Playback Control) menu, which allow you to interact with the system via menu. {On} Display playback control menu, use NUMBER keys to select desired option. {Off} Hide playback control menu and start playback from track1 automatically. · [Change password] Follow the instruction on the TV set or change the password for locked discs and play restricted Blu-rayTM discs/ DVDs. General Setting System Language Playback Security Network*

*Screen Save Off Change Password Disc Auto Playback On Please enter current password: CEC On On More... Disc Auto Upgrade Load Default Move cursor key to select menu option then use "OK " key to select RETURN Return 1. Use NUMBER keys to enter four digit old password. The default password is "0000".*

*2. Enter the new password. General Setting System Language Playback Security Network Screen Save Off Change Password Disc Auto Playback On CEC New password : On On More...*

*Disc Auto Upgrade Load Default Confirm password : Move cursor key to select menu option then use "OK " key to select RETURN Return 3. Enter the new password again to confirm. · [Country Code] This ensures that you will be able to see the scenes intended for your current residential Country/Area. Use NUMBER Keys to enter your password, then you can choose your Country/Area. · [Parental Control] Restricts access to discs that are unsuitable for children.*

*These discs must be recorded with rating. 1. Press OK. 2. Use NUMBER keys to enter the password. 17 English General Setting System Language Playback Security Network Screen Save Off Parental Control Disc Auto Playback On Enter password: CEC On On More... Disc Auto Upgrade Load Default Move cursor key to select menu option then use "OK " key to select RETURN Return 3. Select a rating level, then press OK.*

*General Setting System Language Playback Security Network Screen Save Off Parental Control Disc Auto Playback On CEC Off [1] KID SAFE Select level: On On [2] Disc Auto Upgrade G Load Default More... Off RETURN Return Items G PG PG-13 PGR R NC-17 ADULT Description All children and general guidance Parental guidance Parental guidance for children under 13 Parental guidance Recommended Restricted viewing No one 17 and under allowed Adult only KID SAFE Safe for kids Notes: - Rated discs above the level you set in [Parental Control] require a password to be entered. - The ratings are country dependent. To allow all discs to play, select 'Off'. [Network] General Setting System Language Playback Security Network IP Setting Connection Test BD-Live Connecti Information External Control Move cursor key to select menu option then use "OK " key to select SETUP Exit To enjoy BD-LiveTM bonus contents, set up the network connection. Note: - Ensure that the network cable is properly connected and the router is switched on. 1. Connect the Blu-ray DiscTM player to the broadband modem or router.*

*2. In the Setup menu, select [Network], then press . 3. Select [IP Setting] in the menu, then press OK to select [Auto]. An IP address is obtained automatically. If no IP address is obtained, select [Manual] to input IP Address, Subnet Mask, Default Gateway, DNS1/DNS2 and press OK to re-connect again to the network. It will try to obtain the IP address again. 4. Press RETURN or press OK to exit. Notes: - During [Manual] mode, if the number is entered incorrectly, press to erase the number.*

*- A contract with the provider is needed to connect to the Internet. - This player does not support automatic detection of cross-cables. Use the straight (standard) LAN cable. - Loading BD-LiveTM content from the internet may take some time, depending on the file size and the speed of the internet connection. · [IP Setting] {Auto} Auto obtain network information. {Manual} Manual setup network information. · [Connection Test] Display Network connection status information. · [BD-Live Connection] {Permitted} During playback of BD-LiveTM disc, the disc may automatically download all information from appointed network. {Partial Permitted} During playback of BD-LiveTM disc, the disc may automatically download partial of the information from appointed network. {Prohibited} Disable downloading information from network.*

*· [Information] Display all Network Information. · [External Control Setting] Set up the External Control Setting information. {Device Name} Input the Device Name (to control the Blu-ray DiscTM player from the iPhone etc.) by using the on-screen software keyboard. Strings(1-15 characters), [A-Z][A-Z0-9]\* {User Name} Input the User Name (to control the Blu-ray DiscTM player from the iPhone etc.) by using the on-screen software keyboard. Strings(Max. 16 characters), [a-zA-Z0-9] [a-zA-Z0-9\_-¥.]\* {Password} Input the Password (to control the Blu-ray DiscTM player from the iPhone etc.*

[You're reading an excerpt. Click here to read official TOSHIBA BDX](http://yourpdfguides.com/dref/4298363) [1300 user guide](http://yourpdfguides.com/dref/4298363)

<http://yourpdfguides.com/dref/4298363>

*) by using the on-screen software keyboard.*

*Strings(Max. 16 characters), [a-zA-Z0-9] [a-zA-Z0-9\_-¥.]\* English 18 {Port Number} Port Number should be 80 or integer from 2000 to 10000, the default value is 4000. Note: - Toshiba does not guarantee normal operation with all connected devices. (\*)Notes: - Strings(1-15 characters), [A-Z][A-Z0-9]\* You can input 1-15 characters in Device Name, [A-Z] represent the first character, you can only choose from capital letter A to Z.*

*[A-Z0-9] represent the rest of the characters, you can choose from capital letters A to Z or numbers from 0 to 9. - Strings(Max. 16 characters), [a-zA-Z0-9] [azA-Z0-9\_-¥.]\* You can input 1-16 characters in User Name and Password, [a-zA-Z0-9] represent the first character, you can choose from both the lowercase a to z and capital letters A to Z or number from 0 to 9.[a-zA-Z0-9\_-¥.*

*] represent the rest of the characters, you can choose from both the lower-case a to z and capital letters A to Z, numbers from 0-9 or symbols. Display Setting 1. Press SETUP, [General Setting] menu is displayed. 2. Press to select [Display Setting], then press . 3. Select an option, press to access. Display Setting TV Video Process TV Screen Resolution Color Space HDMI Deep Color HDMI 1080/24p Move cursor key to select menu option then use "OK " key to select 16:9 Full Auto YCbCr422 Off On SETUP Exit 4. Press / to select a setup option and press . 5.*

*Select the setting you wish to change and press OK to confirm. - Press to return to the previous menu. - Press SETUP to exit the menu. [TV] · [TV Screen] Select the screen format according to how you want the picture to appear on the TV. {16:9 Full} For a disc with the aspect ratio of 4:3, the output video is stretched into 16:9 full screen. {16:9 Normal} For a disc with the aspect ratio of 4:3, the output video is resized vertically to match what will be seen on the display. {4:3 Pan&Scan} For standard TV, it displays a wide picture on the entire screen and cuts off the redundant portions. {4:3 Letterbox} For standard TV, it displays a wide picture with two black borders on the top and bottom of 4:3 screen. · [Resolution] Select a video output resolution that is compatible with your TV display capability. {Auto} Select the most suitable resolution according to the TV .*

*{480i/576i}, {480p/576p}, {720p}, {1080i}, {1080p} Select a video resolution setting that is best supported by the TV. See TV manual for details. · [Color Space] Select a predefined Colour space of picture. {RGB} Select RGB Colour space. {YCbCr} Select YCbCr Colour space.*

*{YCbCr422} Select YCbCr422 Colour space. {Full RGB} Select Full RGB Colour space. · [HDMI Deep Color] This feature is available only when the display device is connected by a HDMI cable, and when it supports Deep Colour feature. {30 bits} Output 30 bits Colour. {36 bits} Output 36 bits Colour. {Off} Output standard 24 bits Colour. Note: -When the colour space is "YCbCr422", even if HDMI Deep Color is set to 30bits/36bits, it is not output with Deep Colour. · [HDMI 1080/24p] {On} Enable 1080/24p video resolution setting. {Off} Disable 1080/24p video resolution setting. Notes about HDMI*

*1080/24p: If you want the 1080/24p output, it should fulfill below 3 conditions: 1.TV supports the 1080/24p display; 2.Player choose the 1080/24p option in the setup menu; 3.Media must be the 1080/24p video. 19 English Notes: - This resolution becomes effective only when the playing Blu-ray DiscTM contents are Film source. - During HDMI 1080/24p playback, there will be no composite output.*

*[Video Process] Display Setting TV Video Process Video Adjust Sharpness More... Low Audio Setting 1. Press SETUP, [General Setting] menu is displayed. 2. Press to select [Audio Setting], then press . 3. Select an option, press to access. Audio Setting Audio Output Coaxial HDMI Down\_samp Dolby DRC Move cursor key to select menu option then use "OK " key to select English 20 PCM PCM 48K Auto Move cursor key to select menu option then use "OK " key to select SETUP Exit SETUP Exit · [Video Adjust] Select a predefined setting of the video.*

*1. Press OK. 2. Press/ to adjust the video Brightness, Contrast, Hue and Saturation. {Brightness} - Press / to adjust the brightness of display, goes left means dark and right means bright.*

*{Contrast} - Press / to adjust the contrast of display, goes left means low contrast and right means high contrast. {Hue} - Press / to adjust the Hue of display, goes left means low hue and right means high hue. {Saturation} - Press / to adjust the saturation of display, goes left means low Saturation and right means high saturation. 3. Press RETURN to exit.*

*Brightness Contrast Hue Saturation Change RETURN Exit · [Sharpness] Select the level of sharpness: High, Middle, Low. {High} - Select High sharpness level. {Middle} - Select Middle sharpness level. {Low} - Select Low sharpness level. 4. Press / to select a setup option and press 5. Select the setting you wish to change and press OK to confirm. - Press to return to the previous menu. - Press SETUP to exit the menu. [Audio Output] · [Coaxial] Select the output mode of COAXIAL jack, options include Bitstream, PCM, Re-encode and Off.*

*{Bitstream} Output digital signal without any processing. {PCM} Output digital signal with processing, only two channels export. {Re-encode} Auto select signal type from COAXIAL jack according to the Audio stream on disc. {Off} No output for Coaxial. · [HDMI] Select the output mode of HDMI OUTPUT jack, options include Bitstream, PCM, Re-encode and Off. {Bitstream} Output HDMI digital signal without any processing. {PCM} Output HDMI digital signal with processing. {Re-encode} Auto select signal type from HDMI OUTPUT jack according to the Audio stream on disc. {Off} No output for HDMI. [Down\_samp] Select the digital audio signal sampling frequency.*

*(Only Coaxial) {48K} For discs recorded at sampling rate of 48 kHz. {96K} For discs recorded at sampling rate of 96 kHz. {192K} For discs recorded at sampling rate of 192 kHz. · [Dolby DRC] Select the Dynamic Range Control mode which makes it available to listen to a movie at a low volume without losing sound clarity. {Off} Non-dynamic range compress.*

*{On} Dynamic range compress. {Auto} Adjust the DRC according to input audio. The setting of Auto is effective for Dolby TrueHD. System Information 1. Press SETUP, [General Setting] menu is displayed.*

*2. Press to select [System Information]. - The current software version and MAC address will be displayed. - Press to return to the previous menu. - Press SETUP to exit the menu. System Information Software version: V XX MAC: E8-9D-87-XX-XX-XX Move cursor key to select menu option then use "OK " key to select SETUP Exit 21 English 7 Specification Playable media This product can play: · Blu-ray DiscTM-Video, BD-R/RE2.*

*0, BDAV · DVD, DVD-Video, DVD+R/+RW, DVD-R/-RW, DVD+R/-R DL (Dual Layer) · Video CD/SVCD · Audio CD, CD-R/CD-RW · AVCHD · USB flash drive Video Signal system: PAL/NTSC HDMI Output: 480i/576i, 480p/576p, 720p, 1080i, 1080p, 1080/24p. Audio · Digital output (Coaxial): 0.5 Vp-p (75 ohm) · HDMI output LAN · LAN terminal 10BASE-T/100BASE-TX USB · USB 1.1 / USB 2.*

*0 Full-speed / USB 2.0 High-speed · Supporting range: USB Mass Storage Class Device, 4 ports USB HUB, Card reader, Flash disk. · Supported file system: FAT32 · Maximum size supported: 1000GB (HDD needs self-powered) · Does not support unpowered HDD Main Unit · Power supply rating: 200V-240V 50/60Hz · Power consumption: 15W · Power consumption in standby mode (Normal mode): <0.5W · Power consumption in standby mode (Quick Start mode): <5W · Dimensions (w x h x d): 360 ×36× 200(mm) · Net Weight: 1.20 kg · Operating temperature: 5°C to 35°C · Operating humidity: Less than 80 % (no condensation) Accessories supplied · Remote control · One R03 (AAA size) battery · Simple IB English 22 Compatible file formats MP3 tracks · Supported file extension: `.mp3' · Supported audio codec : MP3 · ISO format · Supported corresponding bitrate: 8kbps320 kbps · Supported sampling frequencies: 32kHz, 44.1kHz, 48kHz JPEG · Supported file extension: `.jpg' or `.jpeg' · JPEG/ISO format · Does not support Picture CD MKV · Supported file extensions: `.MKV' · Supported video codecs: H264 MP/HP, MPEG4 SP/ASP, MPEG1, MPEG2 · Supported audio codecs: AAC 2ch & 5.*

*1ch, MP3, AC3, DTS, LPCM · Supported subtitles: Text/UTF8, SSA, SMI, SUB, SRT, ASS · Playback of MKV files in CD-R/RW may not be compatible · Some MKV format discs may not play, depending on the video resolution and frame rate condition Other formats · MP4 ('.mp4', '.mov'), AVI ('.avi'), MPEG ('.mpg', '.*

*mpeg') 8 Troubleshooting English 23 If you experience any of the following difficulties while using this unit, check the list below before consulting your nearest TOSHIBA dealer. Problem No reaction to the remote control. Tip Connect the product to the power outlet. Point the remote control at the product. Insert the battery correctly.*

*Insert new battery in the remote control. No video signal on the display device. Turn on the TV. Set the TV to the correct external input. Select the correct video resolution. Set TV System of TV correctly. Incorrect or no audio / video signal on the amplifier/display device via HDMI cable. No high-definition video signal on the TV. If the unit is connected to the unauthorized display device with an HDMI cable, the audio/video signal may not be output. Ensure the amplifier/display devices setting match the Blu-ray DiscTM player.*

*Does the disc contain high-definition video? High-definition video is not available when the disc does not contain it. Does the TV support high-definition video? High-definition video is not available when the TV does not support it. No audio signal from the loudspeakers of the audio system. Cannot play back a disc. Turn on the audio system. Set the audio system to the correct external input. Increase the volume level of the audio system. Make sure that the Blu-ray DiscTM player supports the disc. Make sure that the Blu-ray DiscTM player supports the region code of the DVD or Blu-ray DiscTM. For DVD+RW/+R or DVD-RW/-R, make sure that the disc is finalized.*

*Clean the disc. Cannot play back JPEG files from a disc. Cannot play MP3 files from a disc. Make sure that the disc was recorded in the JPEG/ISO format. Make sure that the disc was recorded in the ISO format.*

*Make sure that the bit rate of the MP3 files is between 8 and 320 kbps. Make sure that the sample rate of the MP3 files is 32kHz, 44.1kHz or 48kHz. Cannot find a JPEG file. Make sure that the selected group (folder) does not contain more than 9,999 files for DVD and 999 files for CD.*

*Make sure that the file extension is .jpg, .JPG, .jpeg or .JPEG. Make sure that the selected folder does not contain more than 9,999 files for DVD and 999 files for CD. Make sure that the file extension is .mp3 or .MP3. When you upgrade the system with USB flash drive, you should make a new folder named UPG\_ALL, and copy the upgrade file into this folder.*

*When you upgrade the system by network, please make sure the player is connected to the internet when upgrading the SW. English 24 Cannot find a MP3 file. Cannot upgrade SW. Sometimes the options of setup menu cannot be selected. When playing a DVD disc or Blu-ray DiscTM, press STOP button once, the player will go into stop resume mode, meanwhile you cannot change some settings in setup menu such as language subitem menu, audio, subtitle etc. If you want to change that, press STOP button twice, the player will go into full stop mode, then you can do it. 9 Glossary Aspect ratio Aspect ratio refers to the length to height ratio of TV screens. The ratio of a standard TV is 4:3, while the ratio of a high definition or wide TV is 16:9. The letterbox allows you to enjoy a picture with a wider perspective on a standard 4:3 screen. AVCHDTM AVCHDTM is a new format for high definition video camcorders which can record and play high-resolution HD images.*

*AVI Audio Video Interleave, known by its acronym AVI, is a multimedia container ormat. AVI files can contain both audio and video data in a file container that allows synchronous audio-with-video playback. BD-JavaTM With some Blu-ray DiscTM which support JavaTM applications, you can enjoy the interactive functions such as games or interactive menus. BD-LiveTM BD-LiveTM is a BD-video (BD-ROM version 2 Profile 2.0/Profile 1.*

*1) which contains new functions (e.g. Internet connection), in addition to the BONUSVIEWTM function. Blu-ray DiscTM Blu-ray DiscTM is a next generation optical video disc capable of storing five times more data than a conventional DVD. The large capacity makes it possible to benefit from the features such as high-definition videos, multichannel surround sound, interactive menus and so on.*

*BONUSVIEWTM This is a Blu-ray DiscTM-Video (Final Standard Profile or Profile 1.1) that supports interactive content encoded on the disc, such as picture-in-picture. This means you can play the primary video and secondary video simultaneously. Chapter Just as a book is split up into several chapters, a title on a Blu-ray DiscTM-video or DVD-video is usually divided into chapters. Digital Audio Digital Audio is a sound signal that has been converted into numerical values. Digital sound can be transmitted through multiple channels. Analogue sound can only be transmitted through two channels. @@It offers you sound of stereo (2ch) or multichannel audio. @@Blu-ray DiscTM supports 7.1 multi-channel surround sound output.*

*@@Blu-ray DiscTM supports 7.*

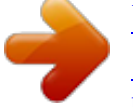

[You're reading an excerpt. Click here to read official TOSHIBA BDX](http://yourpdfguides.com/dref/4298363) [1300 user guide](http://yourpdfguides.com/dref/4298363)

<http://yourpdfguides.com/dref/4298363>

*1 multi-channel surround sound output. DTS® DTS is a multi-channel surround sound system. @@DTS surround sound technologies were developed by DTS, Inc. @@Blu-ray DiscTM supports 7.1 multi-channel surround sound output. @@Audio doesn't get any better than this. HDCP High-bandwidth Digital Content Protection. @@It delivers high quality picture and sound quality. HDMI is fully backward compatible with DVI.*

*@@JPEG A very common digital still picture format. @@@@@@Indicates the boundaries of a particular network. @@@@@@MP3 A file format with a sound data compression system. @@@@@@@@PBC Playback Control. @@@@A digital audio encoding system.*

*@@This unit only plays discs that have compatible region codes. You can find the region code of your unit on the product label. Some discs are compatible with more than one region (or ALL regions). @@The numbers of sampling in one second defines as sampling frequency. The higher the rate, the better the sound quality.*

*Title A collection of chapters on Blu-ray DiscTMvideo or DVD-video. Track Audio CD use tracks to divide up the content of a disc. The Blu-ray DiscTMvideo or DVDvideo equivalent is called a chapter. @@Each software component is copyrighted by a third party.*

*@@@@@@@@@@@@@@@@@@@@The same applies even when the copyright holders or relevant third parties have been informed of the possibility of such loss. "Loss" here includes normal, special, incidental and indirect loss (including, but not limited to, the loss of data or its accuracy; loss incurred by the user or any third party; and interface incompatibility with other software). Please read each EULA for details on the use conditions and items that must be observed regarding these software components. The table below lists the software components pre-installed in this product, which are subject to EULAs. The user should read the applicable EULAs carefully before using these software components. The EULAs are exhibited in their original text (English) as exactly written by the respective parties.*

*Project name Linux kernel SquashFS iputils udhcpc net-tools sysvinit module-init-tools util-linux-ng procps (ps, top) psmisc coreutils gawk grep findutils bash tar sed gzip inetutils ncurses gdb (gdbserver) Das U-Boot International Components for Unicode Project license GPLv2 GPLv2 GPLv2 GPLv2 GPLv2 GPLv2 GPLv2 GPLv2 LGPLv2 GPLv2 GPLv2 GPLv2 GPLv2 GPLv2 GPLv2 GPLv2 GPLv2 GPLv2 GPLv2 ncurses.txt GPLv2 GPLv2 ICULicense.txt 27 English This document is statement purpose only. Not concerned with operation of this product. License Information on the Software Used in This Product zlib FreeType zlib.txt FreeType.txt expat.txt libcurl.txt libjpeg-7.txt c-arse.*

*txt GPLv2 LGPLv2.1 LGPLv2.1 LGPLv2.1 Unicode\_Bidirectional\_Algorithm.txt HarfBuzz.*

*txt GPLv2 English 28 Expat libcurl libjpeg c-ares mtd-utils libmtp libusb libusb-compat Unicode Bidirectional Algorithm HarfBuzz msdl GNU GPLv2 GNU GENERAL PUBLIC LICENSE Version 2, June 1991 Copyright (C) 1989, 1991 Free Software Foundation, Inc., 51 Franklin Street, Fifth Floor, Boston, MA 02110-1301 USA Everyone is permitted to copy and distribute verbatim copies of this license document, but changing it is not allowed. Preamble The licenses for most software are designed to take away your freedom to share and change it. By contrast, the GNU General Public License is intended to guarantee your freedom to share and change free software--to make sure the software is free for all its users. This General Public License applies to most of the Free Software Foundation's software and to any other program whose authors commit to using it.*

*(Some other Free Software Foundation software is covered by the GNU Lesser General Public License instead.) You can apply it to your programs, too. When we speak of free software, we are referring to freedom, not price. Our General Public Licenses are designed to make sure that you have the freedom to distribute copies of free software (and charge for this service if you wish), that you receive source code or can get it if you want it, that you can change the software or use pieces of it in new free programs; and that you know you can do these things. To protect your rights, we need to make restrictions that forbid anyone to deny you these rights or to ask you to surrender the rights. These restrictions translate to certain responsibilities for you if you distribute copies of the software, or if you modify it. For example, if you distribute copies of such a program, whether gratis or for a fee, you must give the recipients all the rights*

*that you have. You must make sure that they, too, receive or can get the source code. And you must show them these terms so they know their rights. We protect your rights with two steps: (1) copyright the software, and (2) offer you this license which gives you legal permission to copy, distribute and/or modify the software.*

*Also, for each author's protection and ours, we want to make certain that everyone understands that there is no warranty for this free software. If the software is modified by someone else and passed on, we want its recipients to know that what they have is not the original, so that any problems introduced by others will not reflect on the origina authors' reputations. Finally, any free program is threatened constantly by software patents. We wish to avoid the danger that redistributors of a free program will individually obtain patent licenses, in effect making the program proprietary. To prevent this, we have made it clear that any patent must be licensed for everyone's free use or not licensed at all. @@TERMS AND CONDITIONS FOR COPYING, DISTRIBUTION AND*

*MODIFICATION 0. @@@@@@@@@@Whether that is true depends on what the Program does. 1. @@@@2. @@@@@@But when you distribute the same sections as part of a whole which is a work based on the Program, the distribution of the whole must be on the terms of this License, whose permissions for other licensees extend to the entire whole, and thus to each and every part regardless of who wrote it.*

*Thus, it is not the intent of this section to claim rights or contest your rights to work written entirely by you; rather, the intent is to exercise the right to control the distribution of derivative or collective works based on the Program. In addition, mere aggregation of another work not based on the Program with the*

*Program (or with a work based on the Program) on a volume of a storage or distribution medium does not bring the other work under the scope of this License. 3. You may copy and distribute the Program (or a work based on it, under Section 2) in object code or executable form under the terms of Sections 1 and 2 above provided that you also do one of the following: a) Accompany it with the complete corresponding machinereadable source code, which must be distributed under the terms of Sections 1 and 2 above on a medium customarily used for software interchange; or, b) Accompany it with a written offer, valid for at least three years, to give any third party, for a charge no more than your cost of physically performing source distribution, a complete machinereadable copy of the corresponding source code, to be distributed under the terms of Sections 1 and 2 above on a medium customarily used for software*

*interchange; or, c) Accompany it with the information you received as to the offer to distribute corresponding source code.*

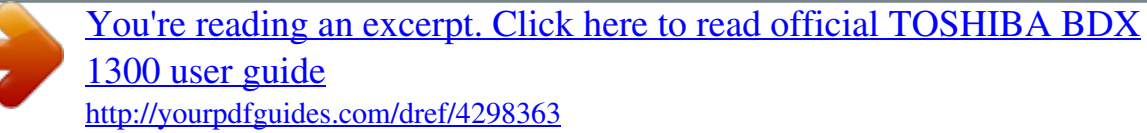

 *(This alternative is allowed only for non-commercial distribution and only if you received the program in object code or executable form with such an offer, in accord with Subsection b above.*

*) The source code for a work means the preferred form of the work for making modifications to it. For an executable work, complete source code means all the source code for all modules it contains, plus any associated interface definition files, plus the scripts used to control compilation and installation of the executable. However, as a special exception, the source code distributed need not include anything that is normally distributed (in either source or binary form) with the major components (compiler, kernel, and so on) of the operating system on which the executable runs, unless that component itself accompanies the executable. 4. You may not copy, modify, sublicense, or distribute the Program except as expressly provided under this License. Any attempt otherwise to copy, modify, sublicense or distribute the Program is void, and will automatically terminate your rights under this License. However, parties who have received copies, or rights, from you under this License will not have their licenses terminated so long as such parties remain in full compliance. 5. You are not required to accept this License, since you have not signed it. However, nothing else grants you permission to modify or distribute the Program or its derivative works. These actions are prohibited by law if you do not accept this License. Therefore, by modifying or distributing the Program (or any work based on the Program), you indicate your acceptance of this License to do so, and all its terms and conditions for copying, distributing or modifying the Program or works based on it. 6. Each time you redistribute the Program (or any work based on the Program), the recipient automatically receives a license from the original licensor to copy, distribute or modify the Program subject to these terms and conditions. You may not impose any further restrictions on the recipients' exercise of the rights granted herein.*

*You are not responsible for enforcing compliance by third parties to this License. 7. If, as a consequence of a court judgment or allegation of patent infringement or for any other reason (not limited to patent issues), conditions are imposed on you (whether by court order, agreement or otherwise) that contradict the conditions of this License, they do not excuse you from the conditions of this License. If you cannot distribute so as to satisfy simultaneously your obligations under this License and any other pertinent obligations, then as a consequence you may not distribute the Program at all. For example, if a patent license would not permit royalty-free redistribution of the Program by all those who receive copies directly or indirectly through you, then the only way you could satisfy both it and this License would be to refrain entirely from distribution of the Program. If any portion of this section is held invalid or unenforceable under any particular circumstance, the balance of the section is intended to apply and the section as a whole is intended to apply in other circumstances. It is not the purpose of this section to induce you to infringe any patents or other property right claims or to contest validity of any such claims; this section has the sole purpose of protecting the integrity of the free software distribution system, which is implemented by public license practices. Many people have made generous contributions to the wide range of software distributed through that system in reliance on consistent application of that system; it is up to the author/ donor to decide if he or she is willing to distribute software through any other system and a licensee cannot impose that choice. This section is intended to make thoroughly clear what is believed to be a consequence of the rest of this License. 8.*

*If the distribution and/or use of the Program is restricted in certain countries either by patents or by copyrighted interfaces, the original copyright holder who places the Program under this License may add an explicit geographical distribution limitation excluding those countries, so that distribution is permitted only in or among countries not thus excluded. In such case, this License incorporates the limitation as if written in the body of this License. 29 English b) You must cause any work that you distribute or publish, that in whole or in part contains or is derived from the Program or any part thereof, to be licensed as a whole at no charge to all third parties under the terms of this License. If distribution of executable or object code is made by offering access to copy from a designated place, then offering equivalent access to copy the source code from the same place counts as distribution of the source code, even though third parties are not compelled to copy the source along with the object code. 9.*

*The Free Software Foundation may publish revised and/ or new versions of the General Public License from time to time. Such new versions will be similar in spirit to the present version, but may differ in detail to address new problems or concerns. Each version is given a distinguishing version number. If the Program specifies a version number of this License which applies to it and "any later version", you have the option of following the terms and conditions either of that version or of any later version published by the Free Software Foundation. If the Program does not specify a version number of this License, you may choose any version ever published by the Free Software Foundation.*

*10. If you wish to incorporate parts of the Program into other free programs whose distribution conditions are different, write to the author to ask for permission. For software which is copyrighted by the Free Software Foundation, write to the Free Software Foundation; we sometimes make exceptions for this. Our decision will be guided by the two goals of preserving the free status of all derivatives of our free software and of promoting the sharing and reuse of software generally. NO WARRANTY 11. BECAUSE THE PROGRAM IS LICENSED FREE OF CHARGE, THERE IS NO WARRANTY FOR THE PROGRAM, TO THE EXTENT PERMITTED BY APPLICABLE LAW. EXCEPT WHEN OTHERWISE STATED IN WRITING THE COPYRIGHT HOLDERS AND/OR OTHER PARTIES PROVIDE THE PROGRAM "AS IS" WITHOUT WARRANTY OF ANY KIND, EITHER EXPRESSED OR IMPLIED, INCLUDING, BUT NOT LIMITED TO, THE IMPLIED WARRANTIES OF MERCHANTABILITY AND FITNESS FOR A PARTICULAR PURPOSE. THE ENTIRE RISK AS TO THE QUALITY AND PERFORMANCE OF THE PROGRAM IS WITH YOU. SHOULD THE PROGRAM PROVE DEFECTIVE, YOU ASSUME THE COST OF ALL NECESSARY SERVICING, REPAIR OR CORRECTION. 12.*

*IN NO EVENT UNLESS REQUIRED BY APPLICABLE LAW OR AGREED TO IN WRITING WILL ANY COPYRIGHT HOLDER, OR ANY OTHER PARTY WHO MAY MODIFY AND/OR REDISTRIBUTE THE PROGRAM AS PERMITTED ABOVE, BE LIABLE TO YOU FOR DAMAGES, INCLUDING ANY GENERAL, SPECIAL, INCIDENTAL OR CONSEQUENTIAL DAMAGES ARISING OUT OF THE USE OR INABILITY TO USE THE PROGRAM (INCLUDING BUT NOT LIMITED TO LOSS OF DATA OR DATA BEING RENDERED INACCURATE OR LOSSES SUSTAINED BY YOU OR THIRD PARTIES OR A FAILURE OF THE PROGRAM TO OPERATE WITH ANY OTHER PROGRAMS), EVEN IF SUCH HOLDER OR OTHER PARTY HAS BEEN ADVISED OF THE POSSIBILITY OF SUCH DAMAGES.*

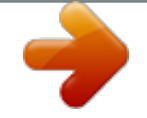

[You're reading an excerpt. Click here to read official TOSHIBA BDX](http://yourpdfguides.com/dref/4298363) [1300 user guide](http://yourpdfguides.com/dref/4298363)

<http://yourpdfguides.com/dref/4298363>